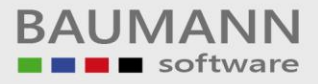

# **Wie erreiche ich was?**

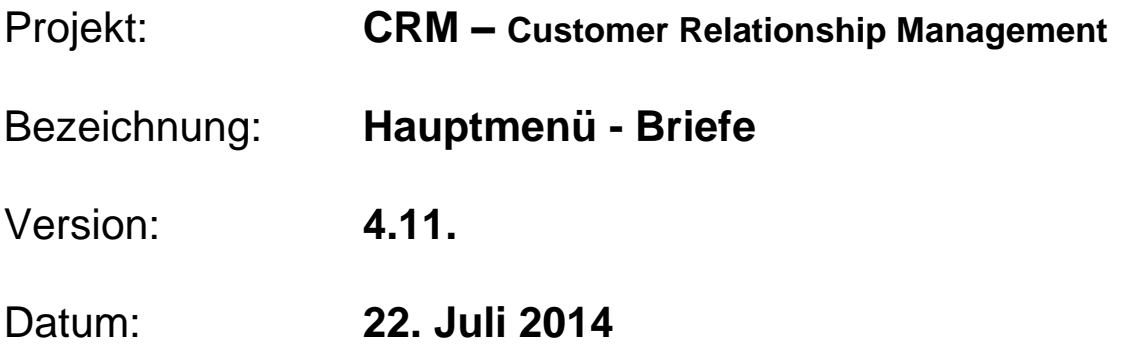

## Kurzbeschreibung:

Sie können im CRM **Briefvorlagen erstellen**, **Musterbriefe entwerfen** Briefe schreiben (auch Serienbriefe an Verteilerlisten), Briefe einem Ansprechpartner zuordnen.

Bitte stellen Sie sicher, dass jeder Ansprechpartner, dem Sie einen Brief zuordnen, im Stammsatz ein Geschlecht eingetragen hat, ansonsten können fehlerhafte Anreden auftreten.

Nutzen Sie zur Eintragung der Geschlechtsangabe bei Bedarf die Funktion **"Administration Geschlechtszuweisung"**.

Dieser Leitfaden enthält folgende Punkte:

- Vorlagenerstellung
- Briefe
- Sprache

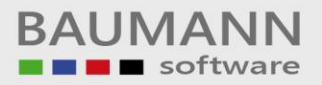

#### **Inhaltsverzeichnis:**

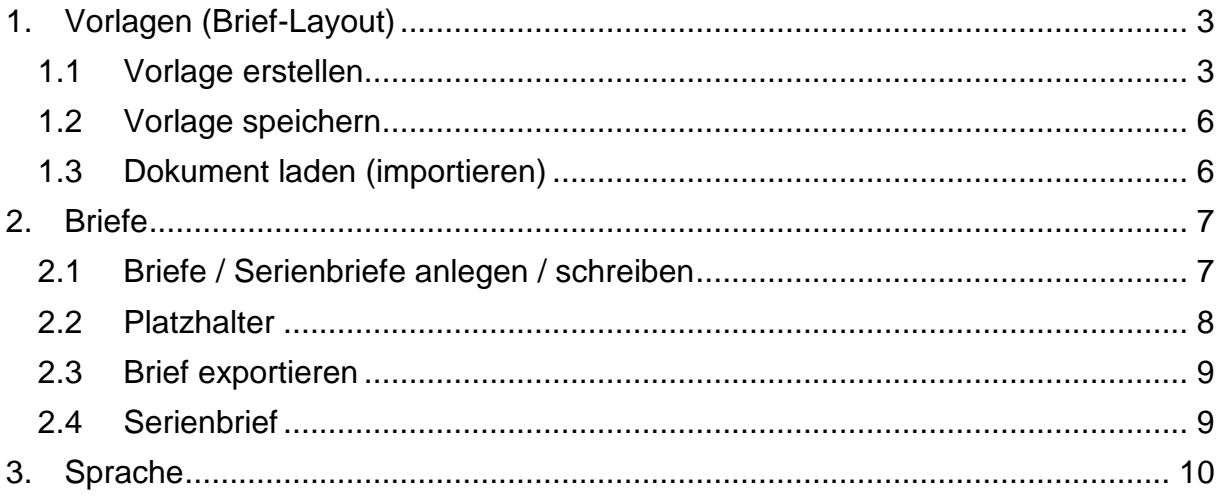

### <span id="page-2-0"></span>**1. Vorlagen (Brief-Layout)**

Sie können hier beliebig viele Layouts (=Vorlagen) für private und geschäftliche Briefe oder auch Berichte etc. erstellen. Weiterhin eignen sich die Vorlagen, um hier auch diverse Musterbriefe zu hinterlegen, die immer wieder benötigt werden.

#### **1.1 Vorlage erstellen**

Klicken Sie im Hauptmenü auf den Button **"Briefe"**, anschließend klicken Sie links im Briefmenü auf die **"Vorlagen"**.

Es öffnet sich der Tab **"Brief Vorlagen"**. Hier kreieren Sie beliebig viele Brief-Layouts ganz nach Ihren Vorstellungen oder erstellen bereits konkrete Musterbriefe.

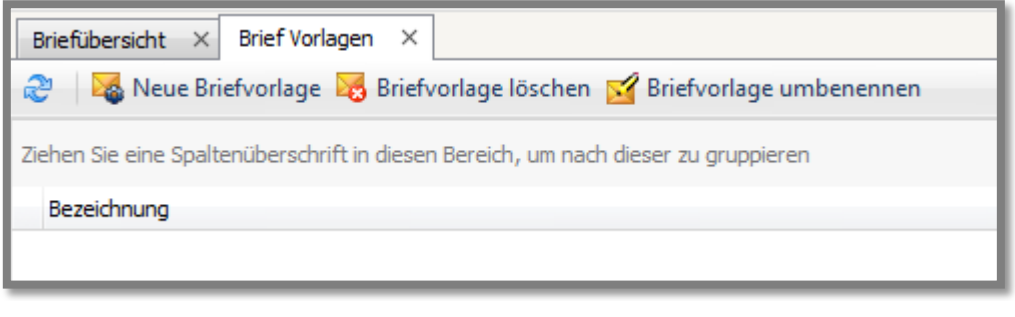

Neue Briefvorlage

Klicken Sie auf den Button **"Neue Briefvorlage"**, um eine Briefvorlage (Layout) und / oder Musterbrief im Editor zu erstellen. Es öffnet sich ein Leerformular.

Sie haben viele verschiedene Möglichkeiten, einen Brief zu gestalten. Mit der Funktion **"Einfügen"** können Sie Dateien, Logos, Briefköpfe u.v.m. einfügen.

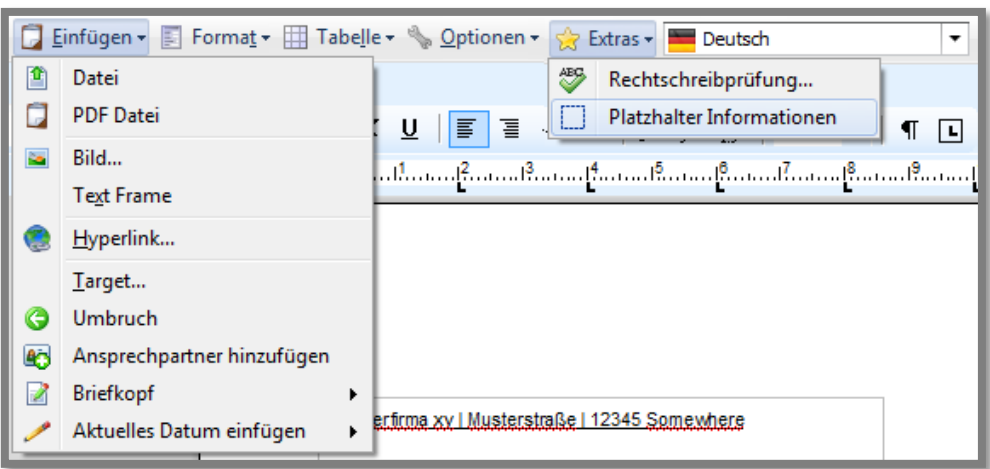

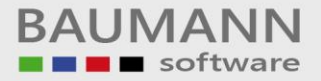

Klicken Sie auf **"Einfügen Briefkopf Standardbriefkopf einfügen"**, um dem Dokument einen Briefkopf hinzuzufügen. Standardmäßig geben Sie Ihre Adresse oberhalb der Empfängeradresse ein.

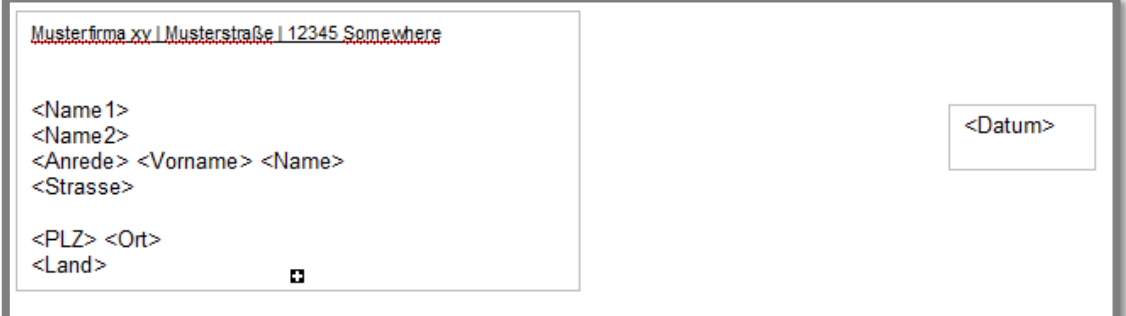

Passen Sie die Briefvorlage nun nach Belieben an. Fügen Sie beispielsweise Ihr Logo oder eine Fußzeile mit den Bankverbindungen mithilfe von **"Einfügen Bild"** hinzu.

Hier ein Beispiel:

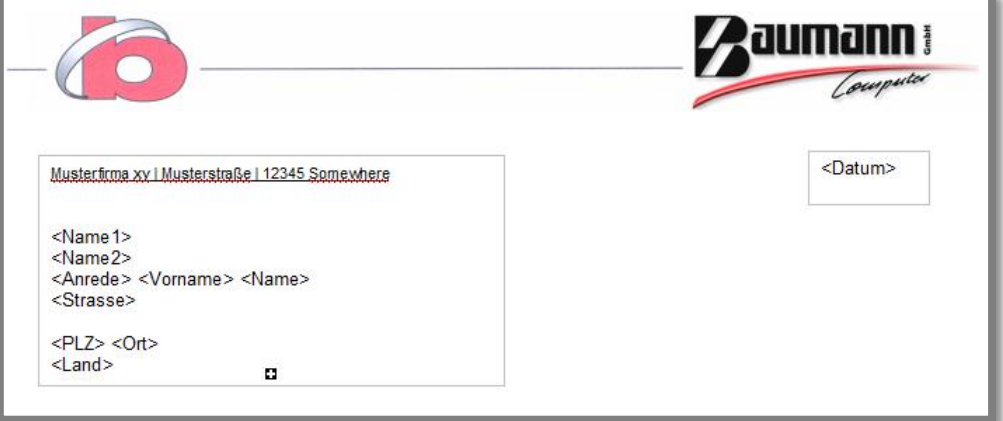

Mit der Funktion **R** Extras - haben Sie die Möglichkeit, sich die "Platzhalter-**Informationen"** anzeigen zu lassen:

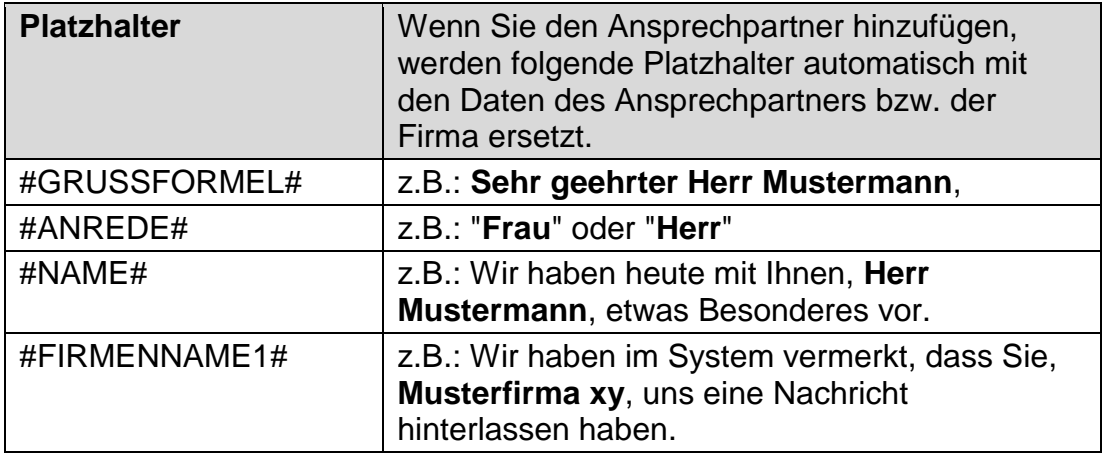

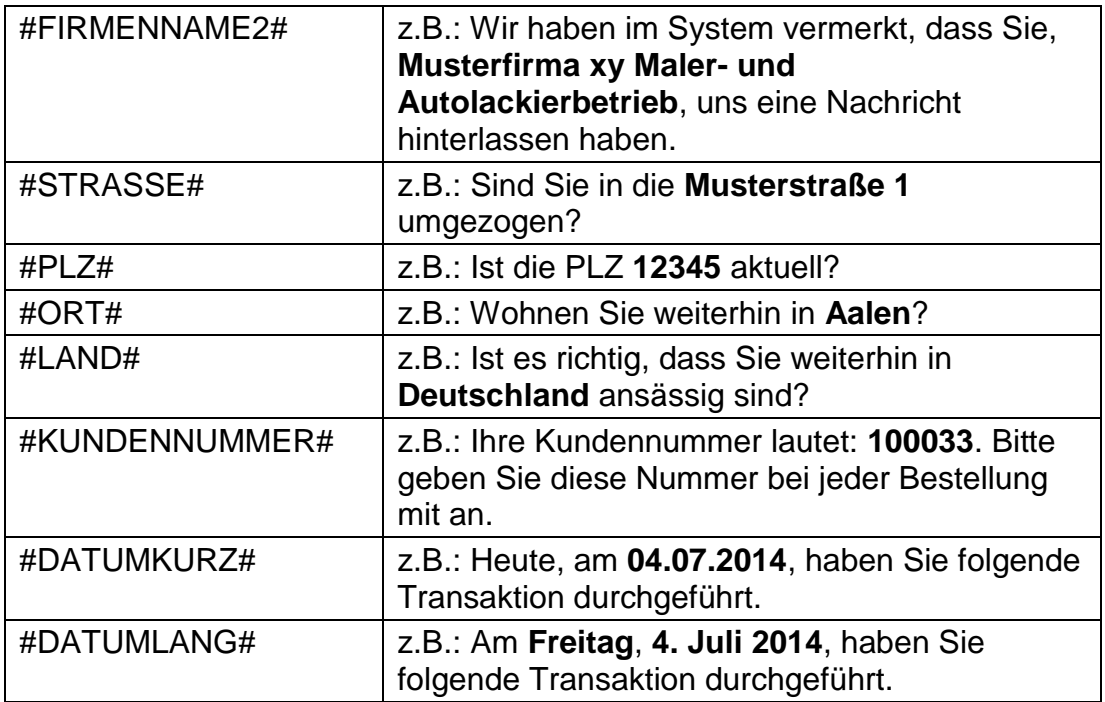

Die **#Platzhalter#** können Sie verwenden, um ein Briefanschreiben persönlicher zu gestalten.

#### z.B.:

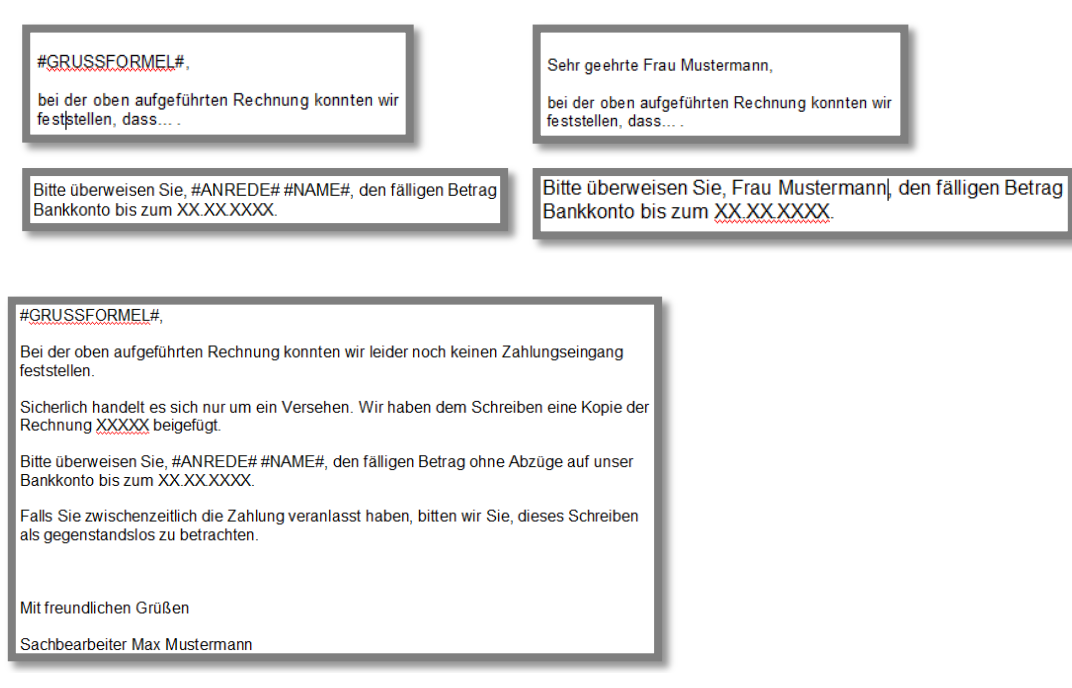

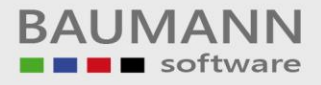

#### <span id="page-5-0"></span>**1.2 Vorlage speichern**

Wenn Sie die Briefvorlage speichern möchten, klicken Sie auf "**Datei Speichern"**. Es öffnet sich eine neue Maske, dort geben Sie bitte einen aussagekräftigen Namen für die Briefvorlage oder den Musterbrief ein und klicken auf den Button **"OK"**.

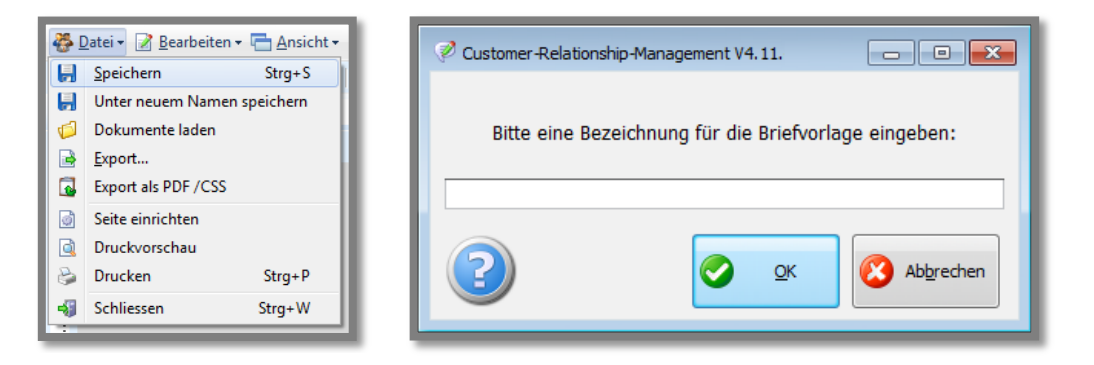

### <span id="page-5-1"></span>**1.3 Dokument laden (importieren)**

Wenn Sie ein Dokument importieren möchten, klicken Sie auf **"Datei Dokument laden"**. Wählen Sie über den entsprechenden Dateipfad eine Datei aus und klicken Sie auf den Button **"Öffnen"**. Ihre ausgewählte Datei wird nun in das Dokument eingefügt (importieren doc / docx).

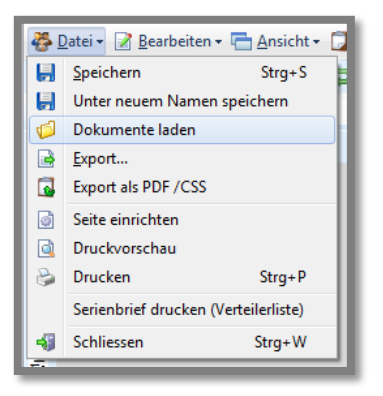

#### <span id="page-6-0"></span>**2. Briefe**

Mithilfe der bereits angelegten Vorlagen können nun personalisierte Briefe, Berichte, etc. für alle erdenklichen geschäftlichen und privaten Geschäftsvorfälle geschrieben und beim entsprechenden Ansprechpartner abgespeichert werden. Um die **"Briefübersicht"** zu öffnen, klicken Sie im Hauptmenü auf **"Briefe"**.

#### **2.1Briefe/Serienbriefe anlegen/schreiben**

Zur Vorbereitung können Sie in den Einstellungen **"Administration Administration → User Verwaltung"** können Sie die Mitarbeiter auswählen und jeweils Einstellungen zu den Briefen vornehmen. Weitere Informationen hierzu erhalten Sie im Leitfaden **"Administration-Administration"** unter Punkt 1.3 Tab **"Briefe"**.

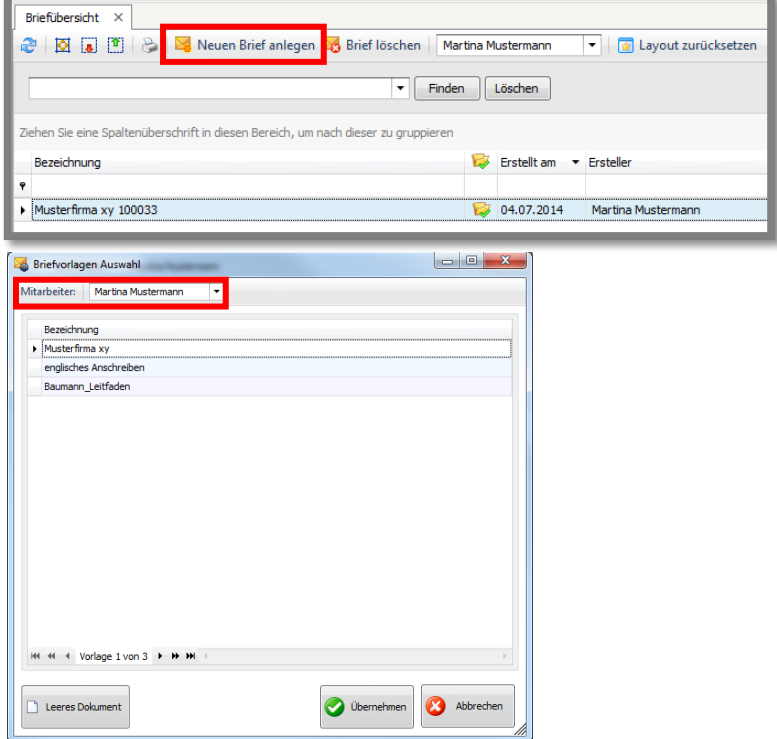

Klicken Sie hier im Modul **"Briefe"** auf den Button **"Neuen Brief anlegen"**.

Wählen Sie eine Vorlage aus und klicken Sie auf den Button **"Übernehmen"**, um die Vorlage zu öffnen oder klicken Sie auf den Button **"Leeres Dokument"**, um ein leeres Dokument im Editor zu öffnen.

Zur Info: Sie können auch Vorlagen anderer **"Mitarbeiter"** (rot markiert) auswählen, vorausgesetzt, Sie besitzen die nötigen Rechte, die unter **"Administration → Administration → User Verwaltung → Briefe"** vergeben werden. Weitere Informationen hierzu erhalten Sie im Leitfaden **"Administration-Administration"** unter Punkt 1.3 Tab **"Briefe"**.

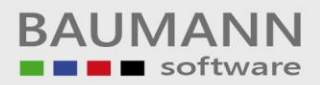

#### <span id="page-7-0"></span>**2.2 Platzhalter**

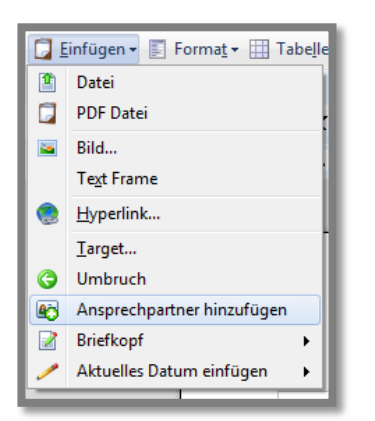

Um die Platzhalter zu ersetzen, klicken Sie auf **"Einfügen Ansprechpartner hinzufügen"**. Die Platzhalter werden durch die konkreten Informationen ersetzt.

**Wichtig:** Wenn Sie **#Platzhalter#** verwenden möchten, achten Sie bitte darauf, dass dem **Ansprechpartner** im Adressenstammsatz ein **Geschlecht** zugewiesen wurde. Ansonsten können ungewollte Anreden, wie z.B. **Sehr geehrte/r Frau/Herr Mustermann** auftreten.

Wählen Sie den Ansprechpartner aus und klicken Sie auf den Button **"Übernehmen"**.

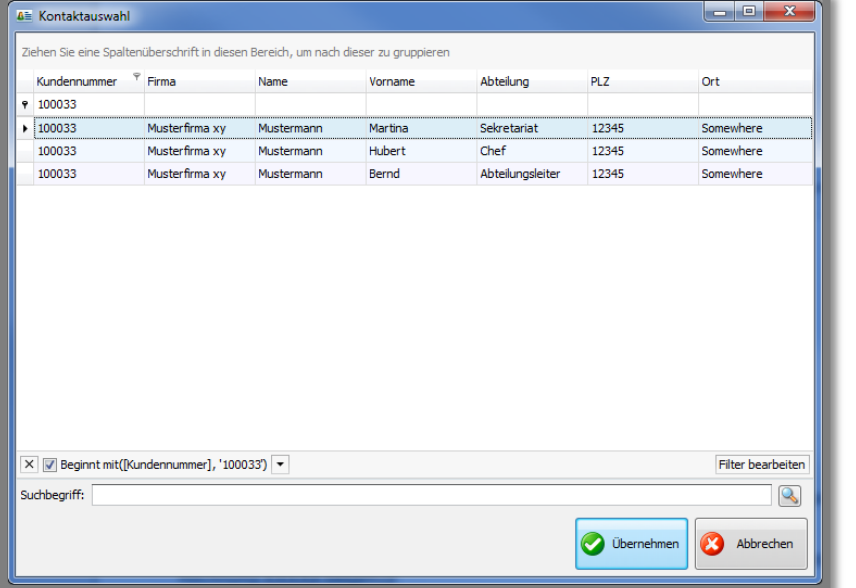

#### Briefkopf leer: Briefkopf gefüllt:

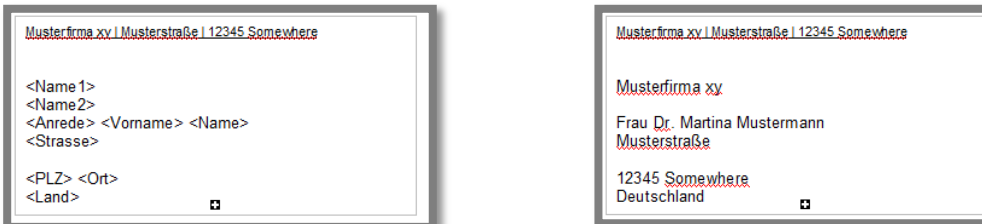

Achtung: Bitte beachten Sie, dass Sie einzelne Briefe (oder sonstige Dokumente) dem entsprechenden Ansprechpartner zuordnen müssen (Brief in der Übersicht markieren und rechte Maustaste). Nur Serienbriefe werden derzeit automatisch zu den entsprechenden Ansprechpartnern zugeordnet.

#### <span id="page-8-0"></span>**2.3Brief exportieren**

Wenn Sie den Brief als PDF exportieren möchten, klicken Sie auf **"Datei Export als PDF / CSS"**.

Wenn Sie den Brief als doc / docx exportieren möchten, klicken Sie auf **"Datei Export"**.

Es öffnet sich eine Maske, dort geben Sie bitte den **Dateinamen** und den **Dateipfad** an.

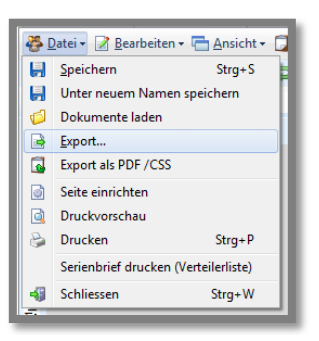

# <span id="page-8-1"></span>**2.4Serienbrief**

Sie haben die Möglichkeit, Serienbriefe an sogenannte Verteilerlisten zu drucken. Hierbei werden die Kontaktdaten jeder Adresse der betreffenden Verteilerliste automatisch in den Brief eingefügt. Die Zuordnung eines Briefes zu den entsprechenden Adressen bzw. Ansprechpartnern findet hier automatisch statt.

**Wichtig:** Zuvor müssen Sie eine Verteilerliste angelegt haben. Um weitere Informationen über die Verteilerlisten zu erfahren, sehen Sie im Leitfaden **"Verteilerlisten"** nach.

Um einen Serienbrief zu erstellen, klicken Sie auf **"Neuen Brief anlegen"**, anschließend wählen Sie die Vorlage aus. Klicken Sie nun auf **"Datei Serienbrief drucken (Verteilerliste)"**.

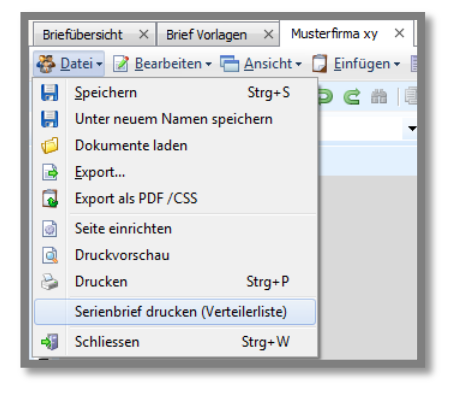

Es öffnet sich eine Maske, in der Sie die **Verteilerliste** auswählen, die für den Briefdruck verwendet werden soll.

Anschließend werden Sie gefragt, ob Sie die **Serienbriefe ausdrucken** möchten.

Nachdem Sie die Serienbriefe erstellt haben, erscheinen diese in der Briefübersicht und sind dem jeweiligen Ansprechpartner zugewiesen. Klicken Sie auf **Aktualisieren** , falls die Serienbriefe nicht in der Auflistung angezeigt werden.

#### <span id="page-9-0"></span>**3. Sprache**

Eine Vorlage, ein leeres Dokument verwenden oder ein Brief kann in verschiedenen Sprachen geschrieben werden:

Rufen Sie zunächst die Vorlage oder den Brief auf. Nun sehen Sie rechts in der Tab-Menüzeile das Sprachauswahlfeld. Mithilfe des Drop-Down-Menüs können Sie eine Sprache auswählen.

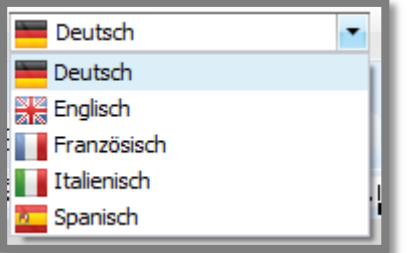

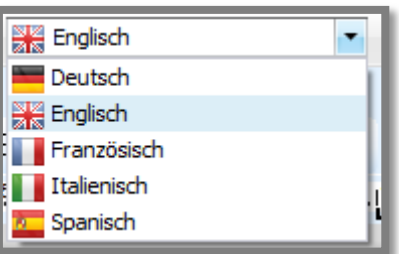

**Bitte beachten Sie:** Stellen Sie, bevor der Ansprechpartner hinzugefügt wird, die Sprache des Briefes ein, um z.B. die korrekte Anrede in der jeweiligen Sprache zu gewährleisten.

Die Platzhalter fügen automatisch die richtigen Worte in der angegebenen Sprache an die vorgegebenen Stellen ein.

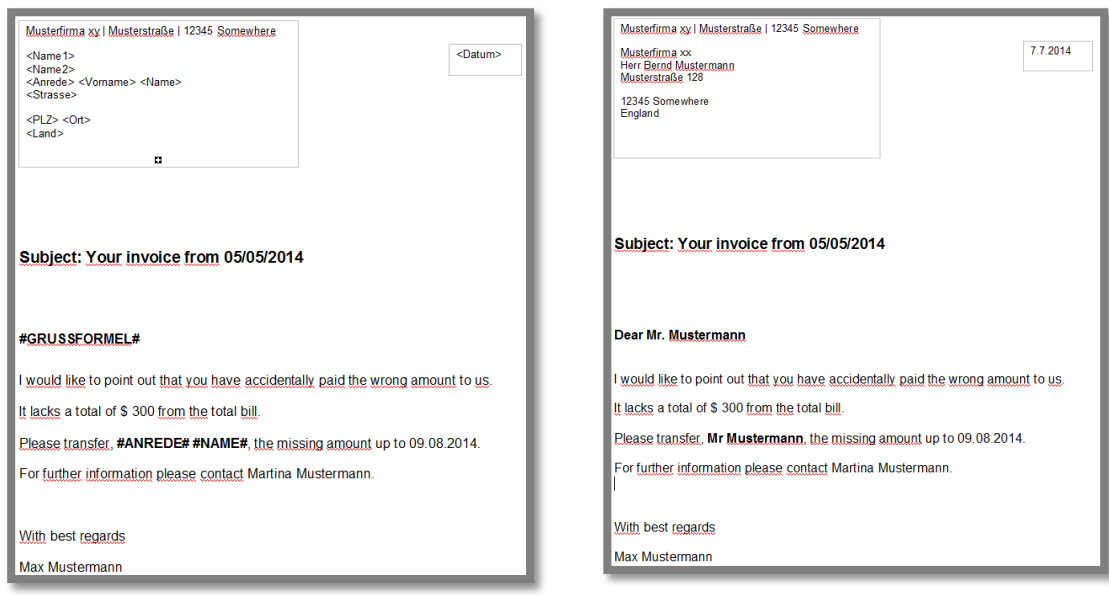

\_\_\_\_\_\_\_\_\_\_\_\_\_\_\_\_\_\_\_\_\_\_\_\_\_\_\_\_\_\_\_\_\_\_\_\_\_\_\_\_\_\_\_\_\_\_\_\_\_\_\_\_\_\_\_\_\_\_\_\_\_\_\_\_\_\_\_\_\_\_\_\_\_\_\_\_\_\_\_\_\_\_\_\_\_\_\_\_\_\_\_\_\_\_\_\_\_\_\_\_\_\_\_\_\_\_\_\_\_\_\_

#### **#Platzhalter# Ansprechpartner hinzugefügt:**